## 单选按钮联动设置

[1.描述](#page-0-0) [2.联动设置](#page-0-1)

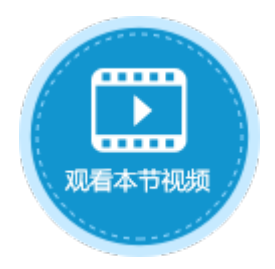

<span id="page-0-0"></span>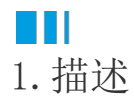

使用两个单选按钮,可进行联动设置,缩小选择的范围。

当选中单选按钮A中的值时,单选按钮B只列出与之相关的项目,如下图所示。

<span id="page-0-2"></span>图1 联动效果

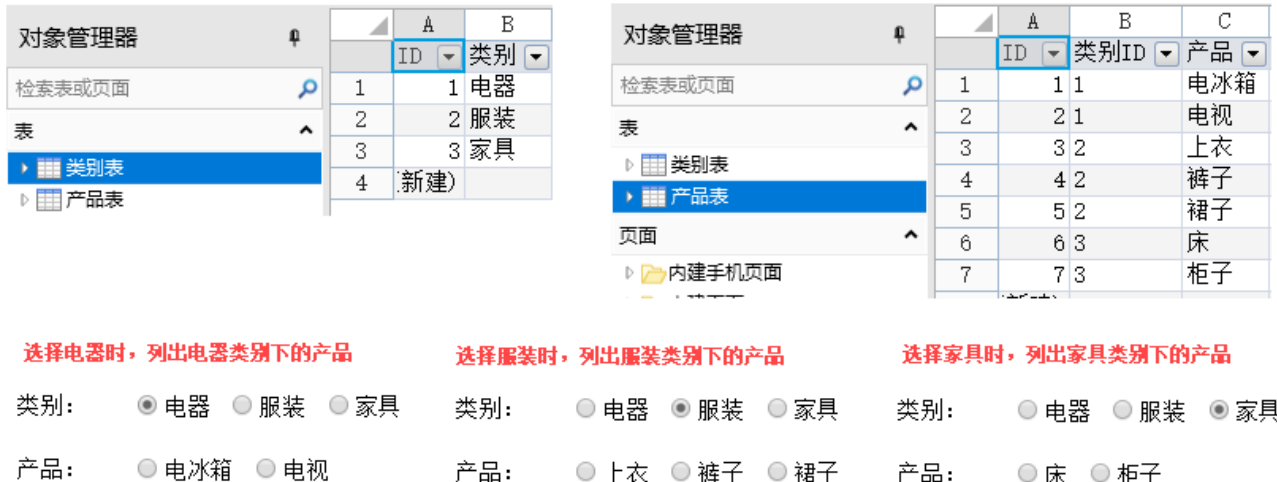

产品: ◎ 上衣 ◎ 裤子 ◎ 裙子 产品: ◎ 床 ◎ 柜子

## <span id="page-0-1"></span>**TH** 2.联动设置

使用单选按钮可实现联动,下面介绍如何设置单选按钮实[现图1](#page-0-2)的效果。

操作步骤

0 创[建图1](#page-0-2)中的类别表和产品表,产品表中的类别ID与类别表中的ID相对应。

2 在页面中,创建两个单选按钮。

> 选择第一个单选按钮, 在属性设置区中选择"单元格设置"标签页, 设置项目: 勾选"从数据库生成项目", 选择表为"类别表" ,选择值字段为ID,选择显示字段为"类别"。

图2 设置单选按钮

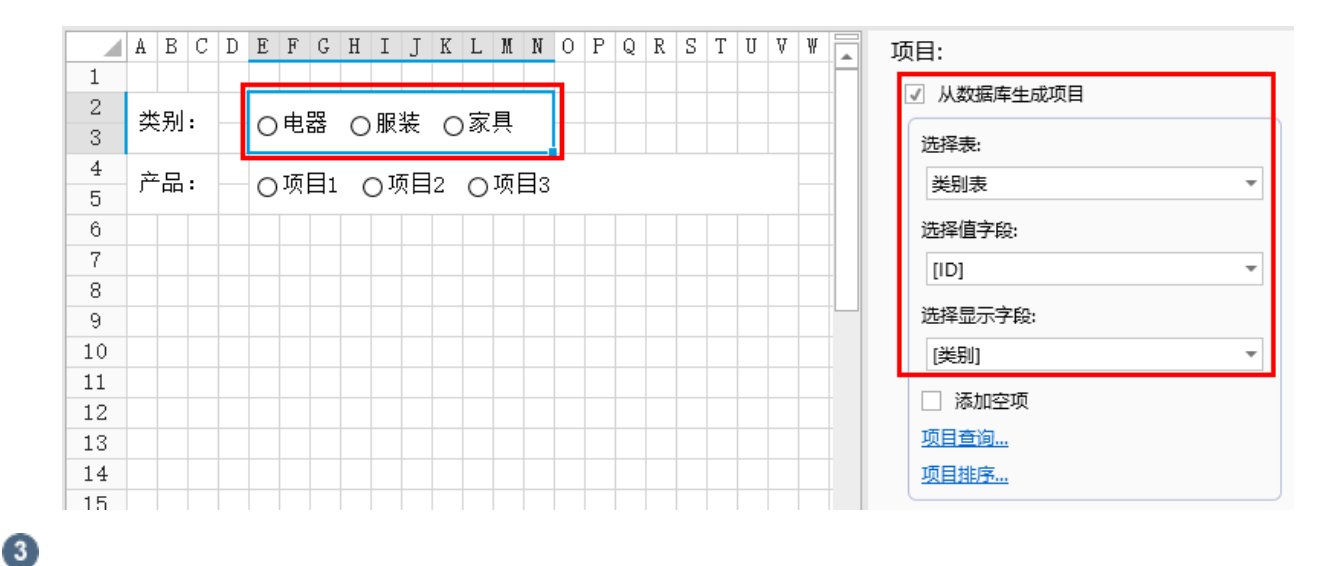

选择第二个单选按钮,在属性设置区中选择"单元格设置"标签页,设置项目:勾选"从数据库生成项目",选择表为"产品表",选择 值字段为ID, 选择显示字段为"产品"。

图3 设置单选按钮

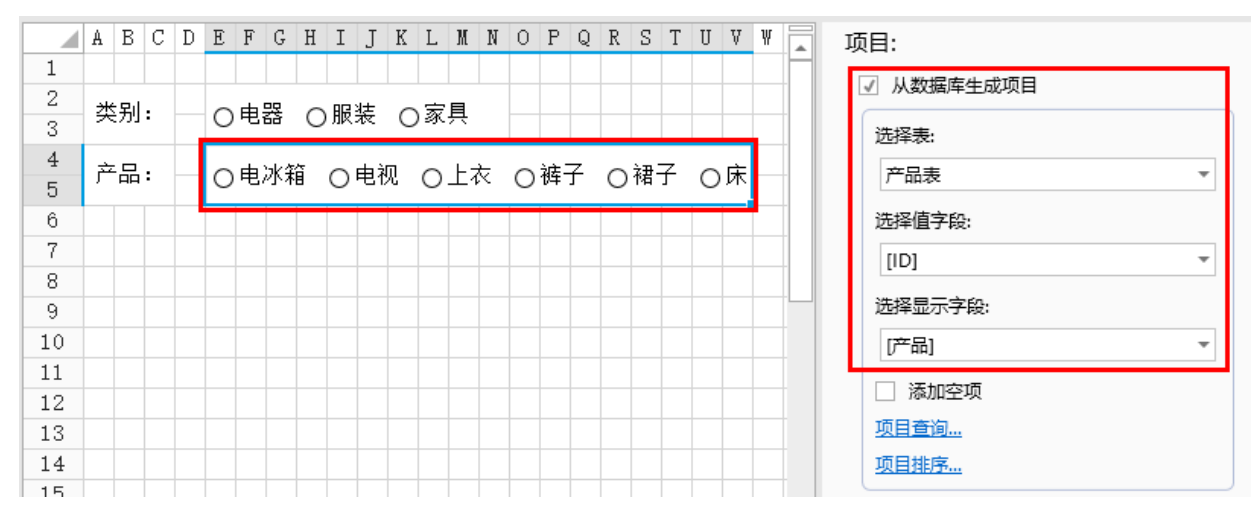

 $\bullet$ 

单击"项目查询",设置查询条件。

新建一个条件,因为要根据类别ID来显示产品名称,所以字段选择"类别ID",操作选择"等于",值选择第一个单选按钮所在单 元格。

图4 设置查询条件

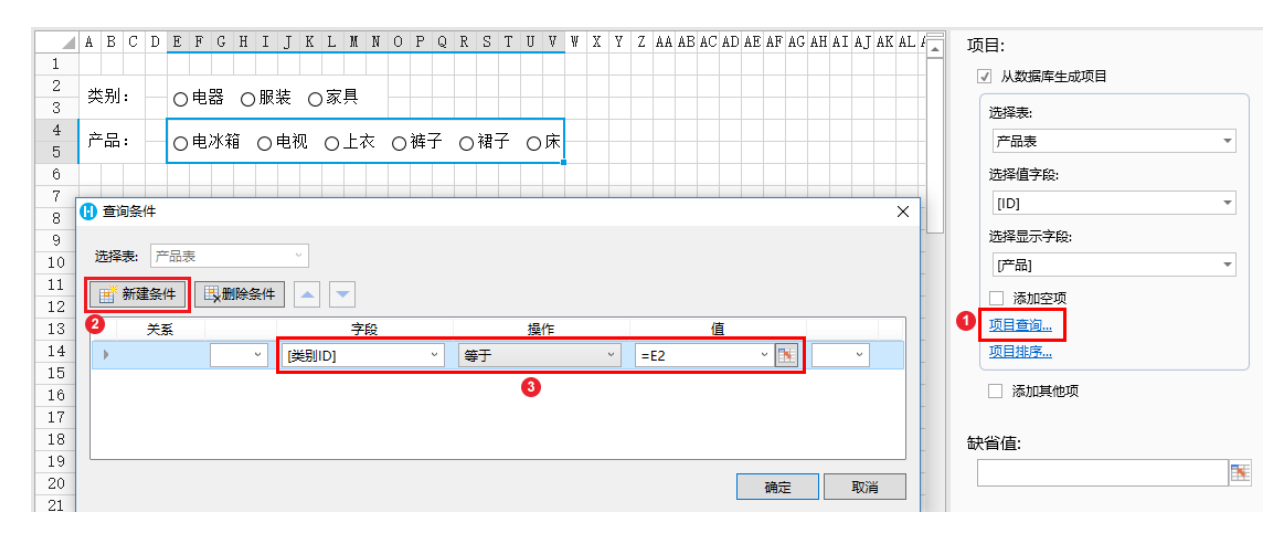

6

单击"确定",关闭查询条件窗口。运行程序后,当您选择了第一个单选按钮中的值,第二个单选按钮就会根据这个值(类别ID)列出相 关的产品。

图5 运行结果

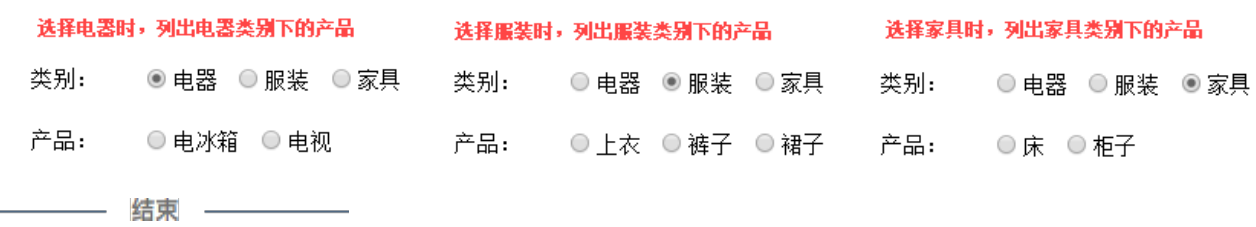

[回到顶部](http://help.grapecity.com.cn/pages/viewpage.action?pageId=27263633#id-%E7%BB%84%E5%90%88%E5%A4%8D%E9%80%89%E6%A1%86%E8%81%94%E5%8A%A8%E8%AE%BE%E7%BD%AE-%E5%9B%9E%E5%88%B0%E9%A1%B6%E9%83%A8)